# 宝马 325 刷后视镜折叠

- 功能说明: 宝马 325, 长按锁车键,后视镜无自动折叠功能,通过刷隐藏可以实现后视 镜折叠功能。
- 实测车型: 2010年宝马 325, VIN 为: WBAPH1108AA63\*\*\*\*, 如下图:

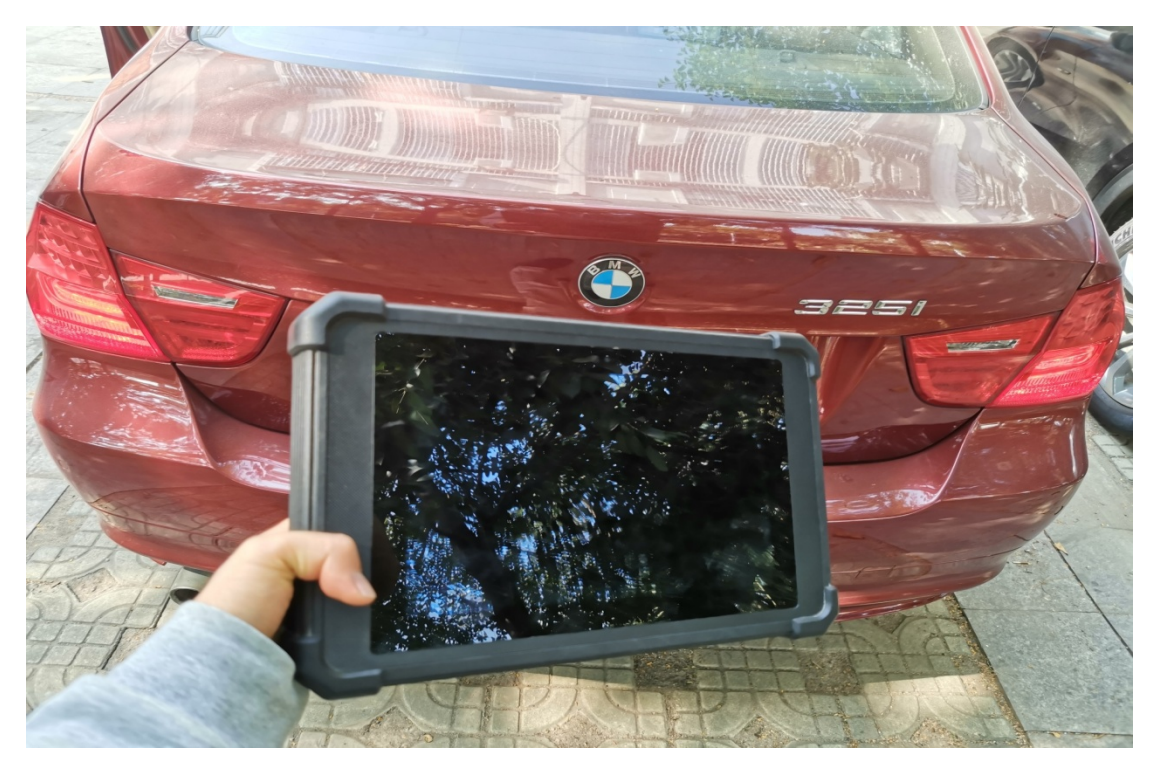

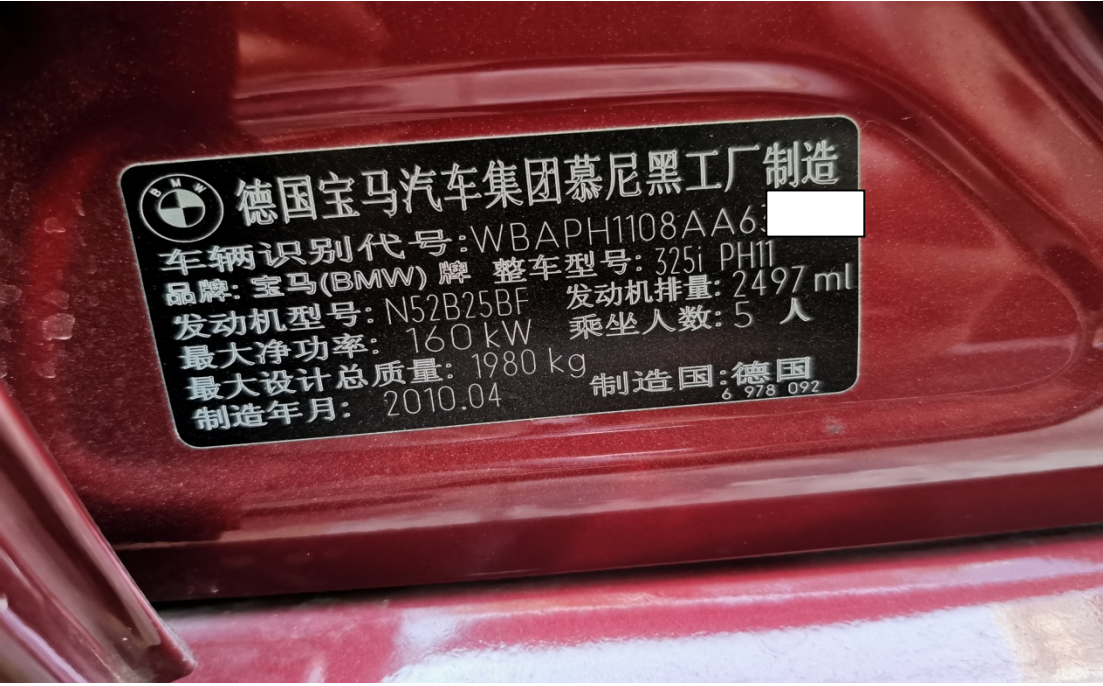

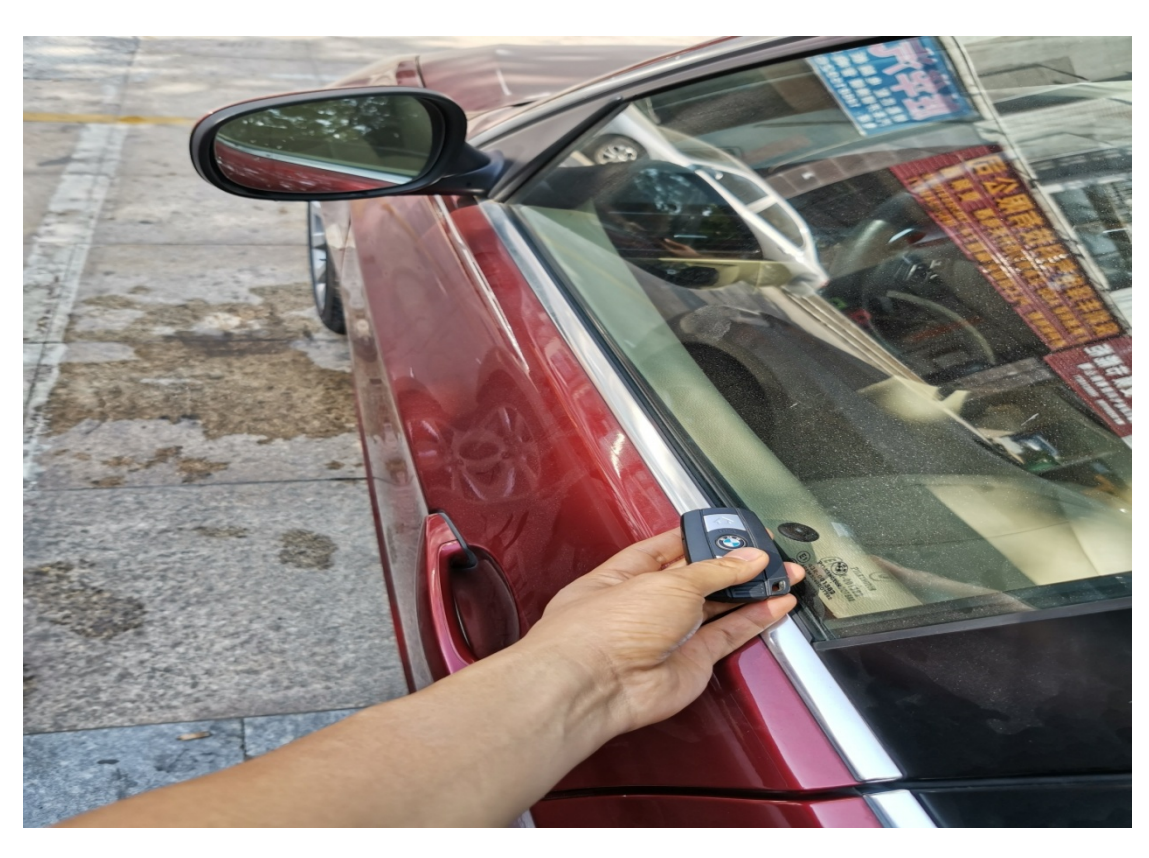

故障描述: 长按锁车键,后视镜不会折叠,如下图:

### 操作指引:

1).选择"编程/编码"功能,如图 1:

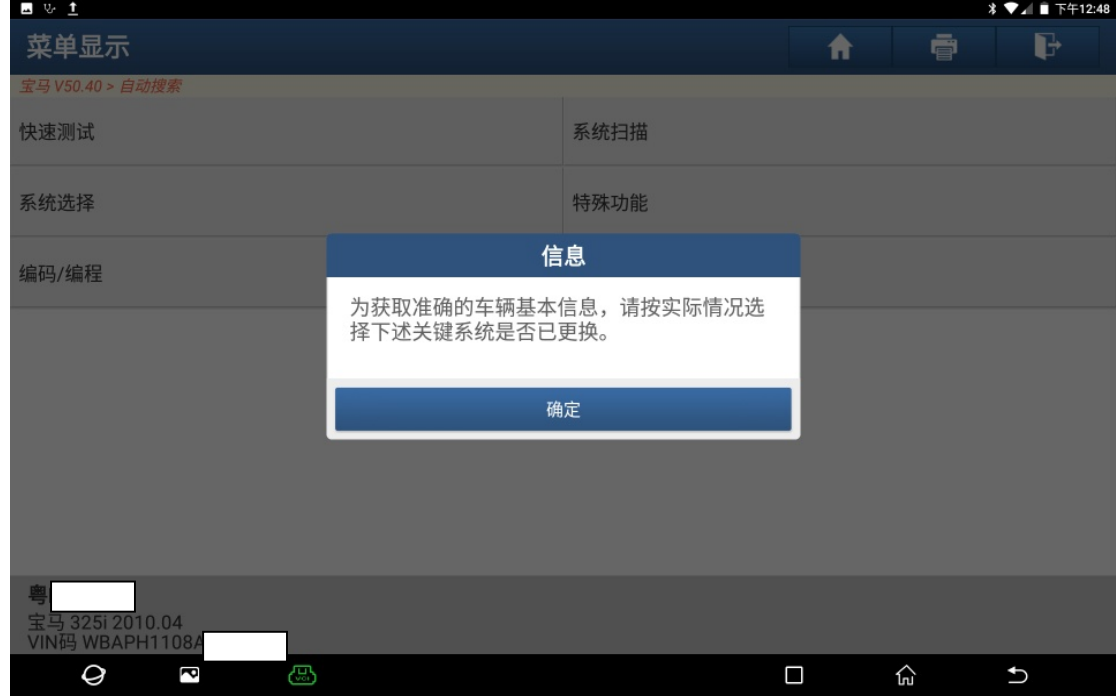

2).根据实际情况选择下述关键系统是否已更换,如图 2:

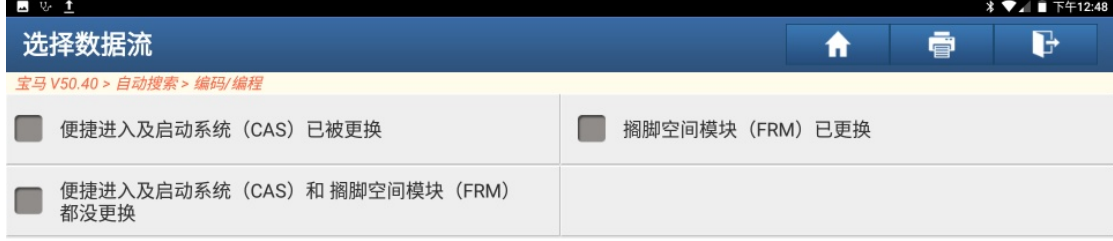

|                                     |   |   | 0/3       |     |    |      |    |  |
|-------------------------------------|---|---|-----------|-----|----|------|----|--|
| 宝马 325i 2010.04<br>VIN码 WBAPH1108AA |   |   |           | 当前页 | 全选 | 取消选择 | 确定 |  |
| O                                   | ā | œ |           |     |    | ໂກໄ  |    |  |
|                                     |   |   | $F1 \cap$ |     |    |      |    |  |

图 2

3). 勾选上"便捷进入及启动系统(CAS)和搁脚模块(FRM)都没更换", 如图 3:

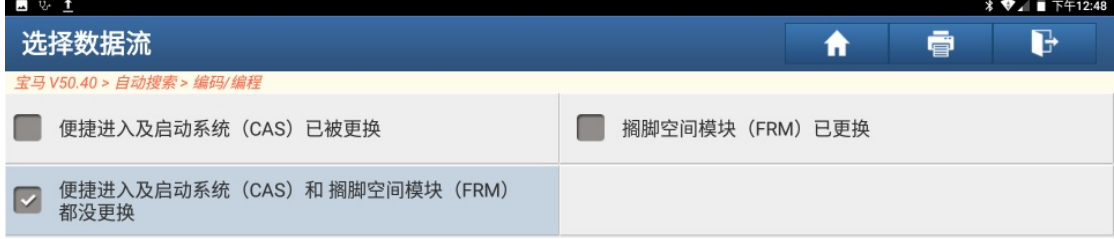

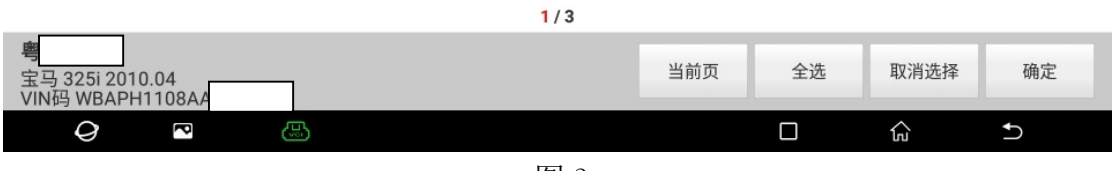

4). 确认车型信息正确, 点"下一步", 如图 4:

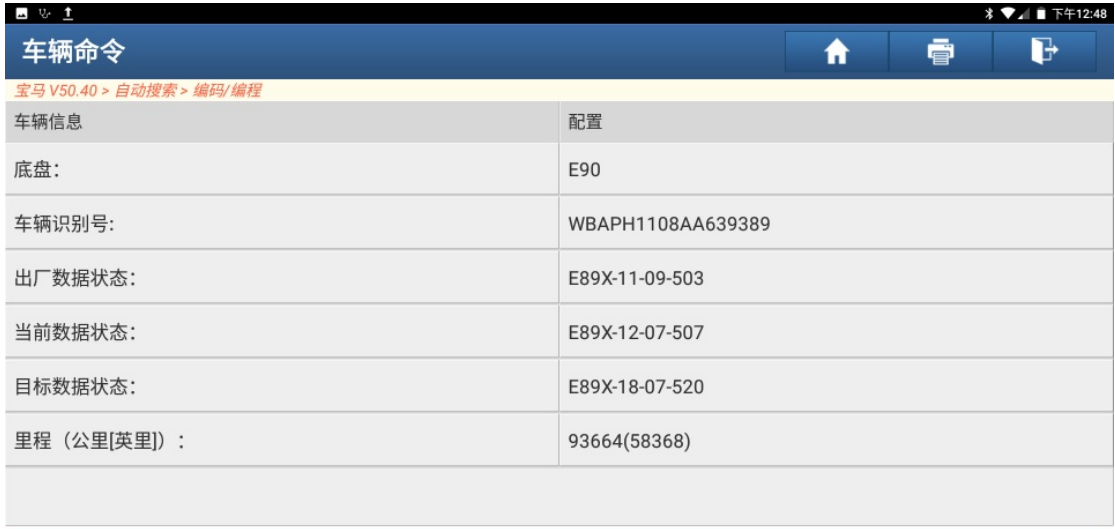

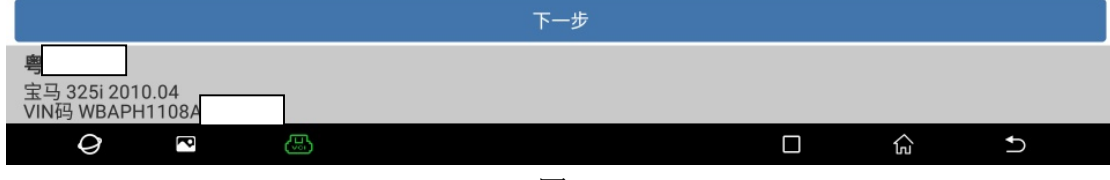

图 4

5).选择"刷隐藏",如图 5:

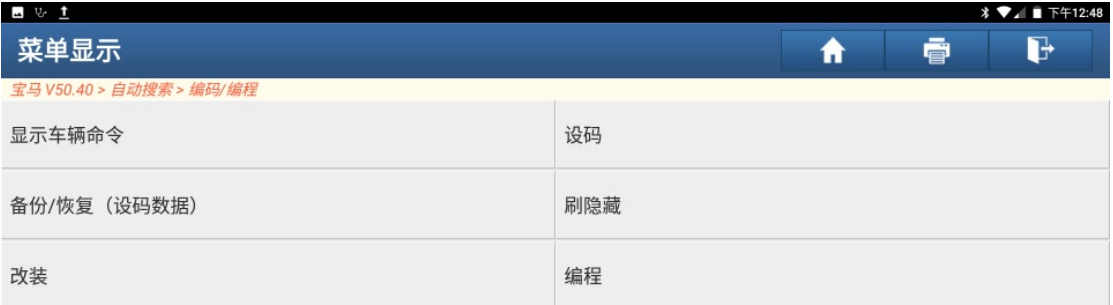

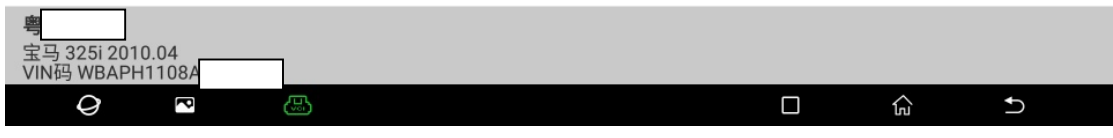

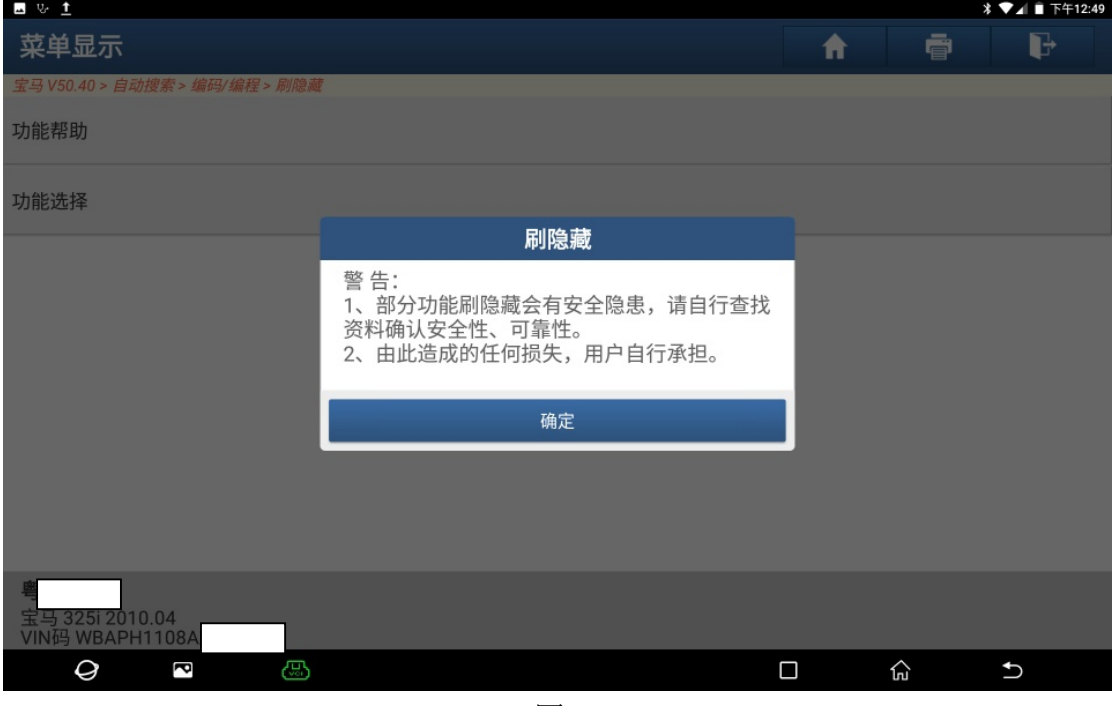

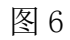

7).选择"NFRM-FRM(脚步空间模块)",如图 7:

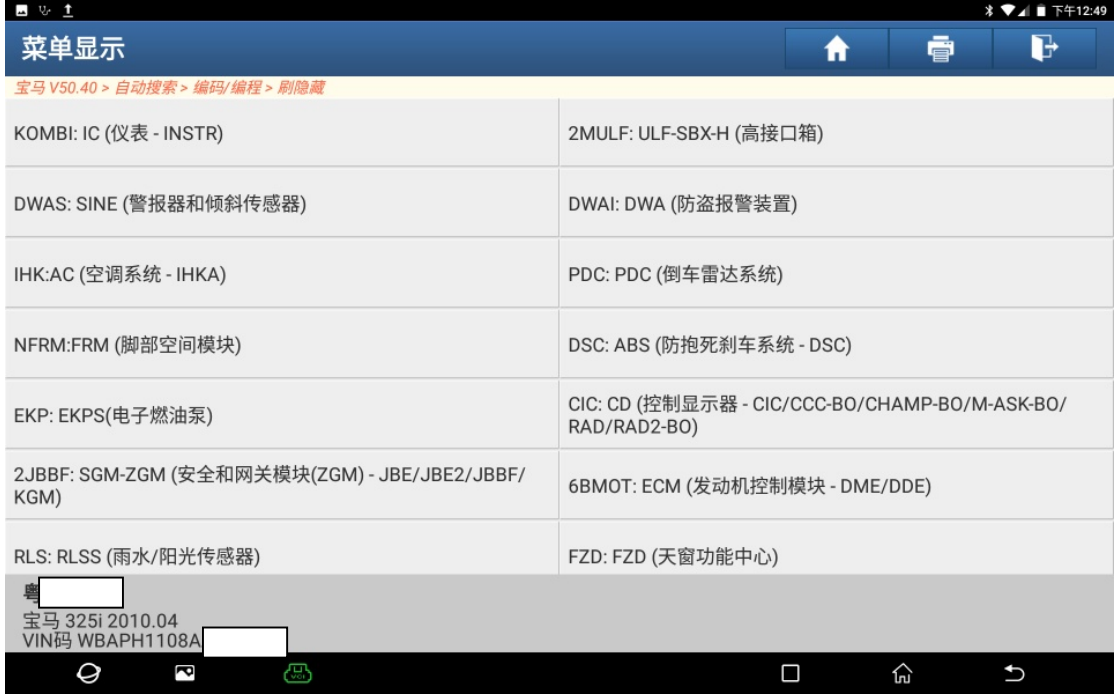

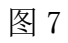

8).选择"备份当前系统车辆编码数据",如图 8:

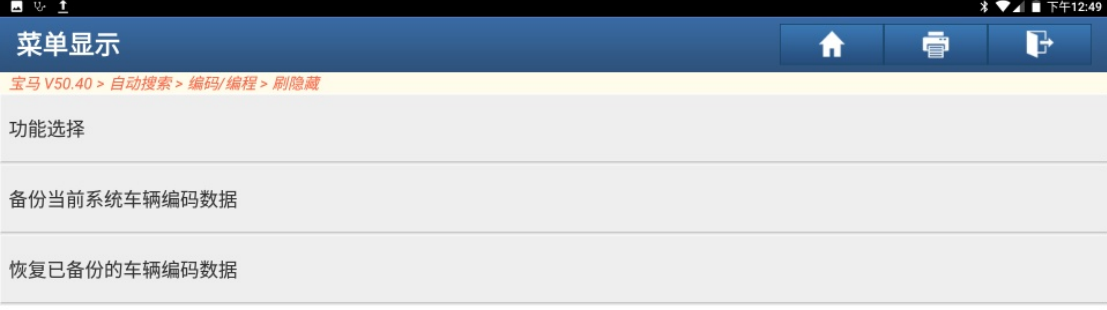

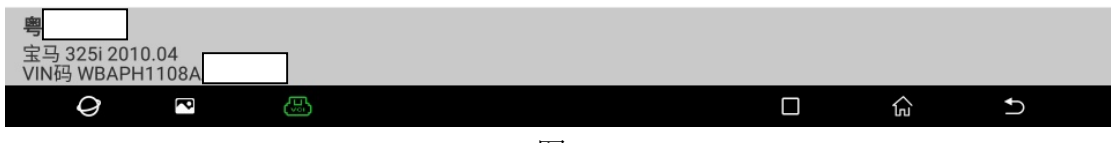

图 8

9).点"确定",如图 9:

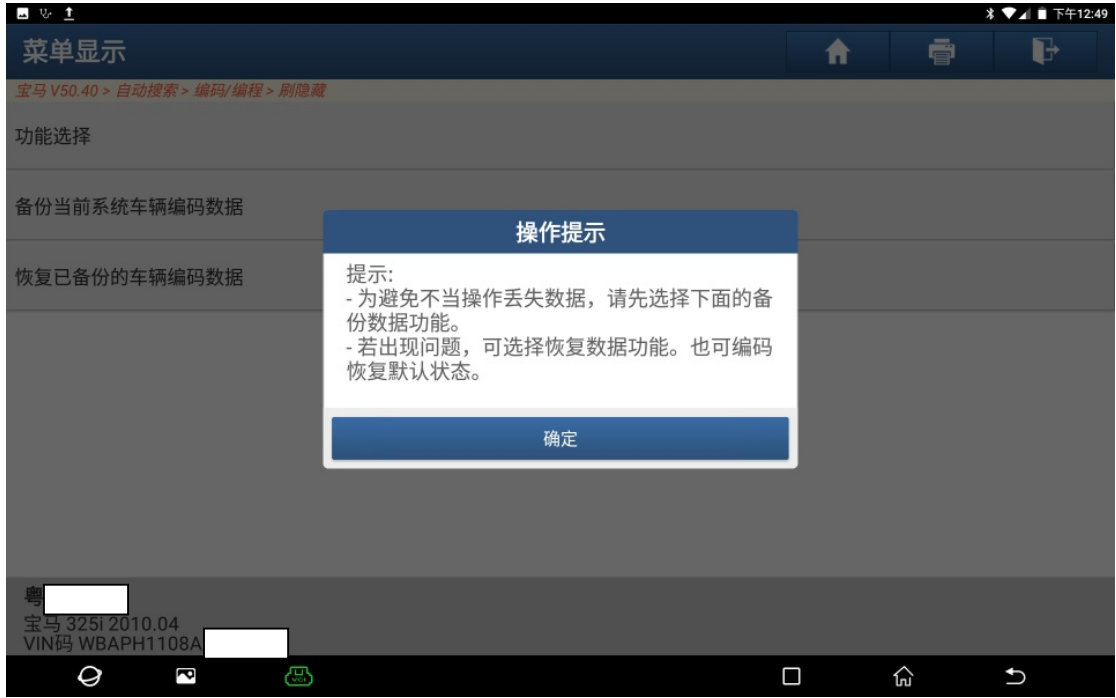

10). 输入需要备份的文件名称, 如图 10:

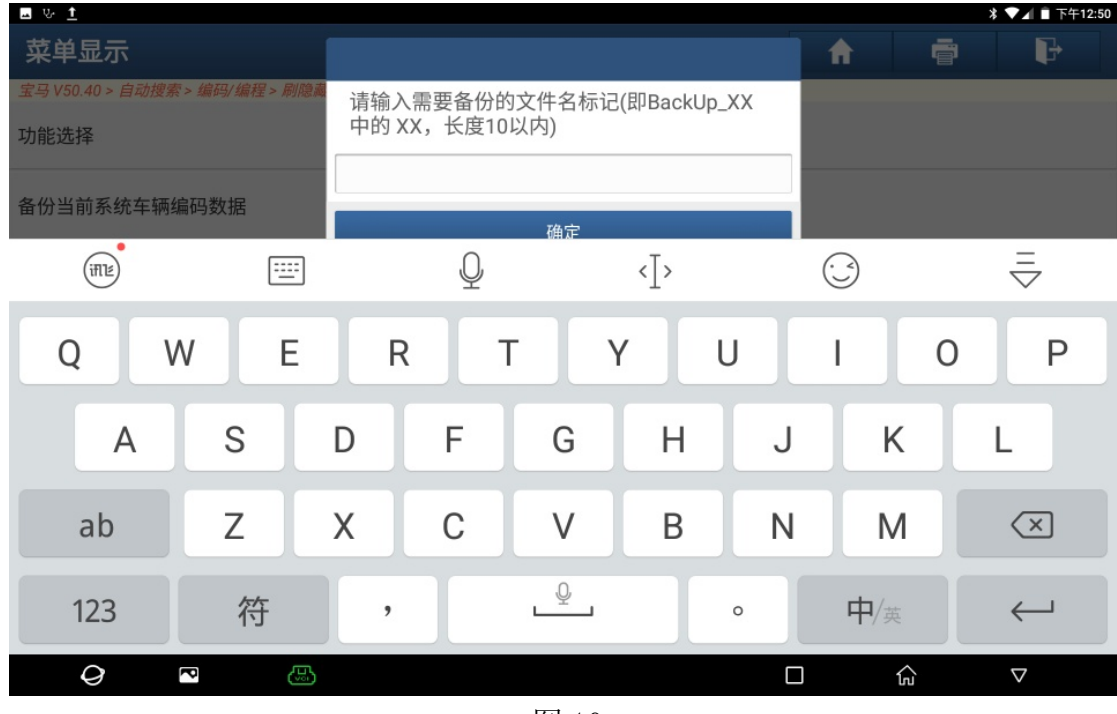

图 10

11). 输入一个文件名, 点"确定", 如图 11:

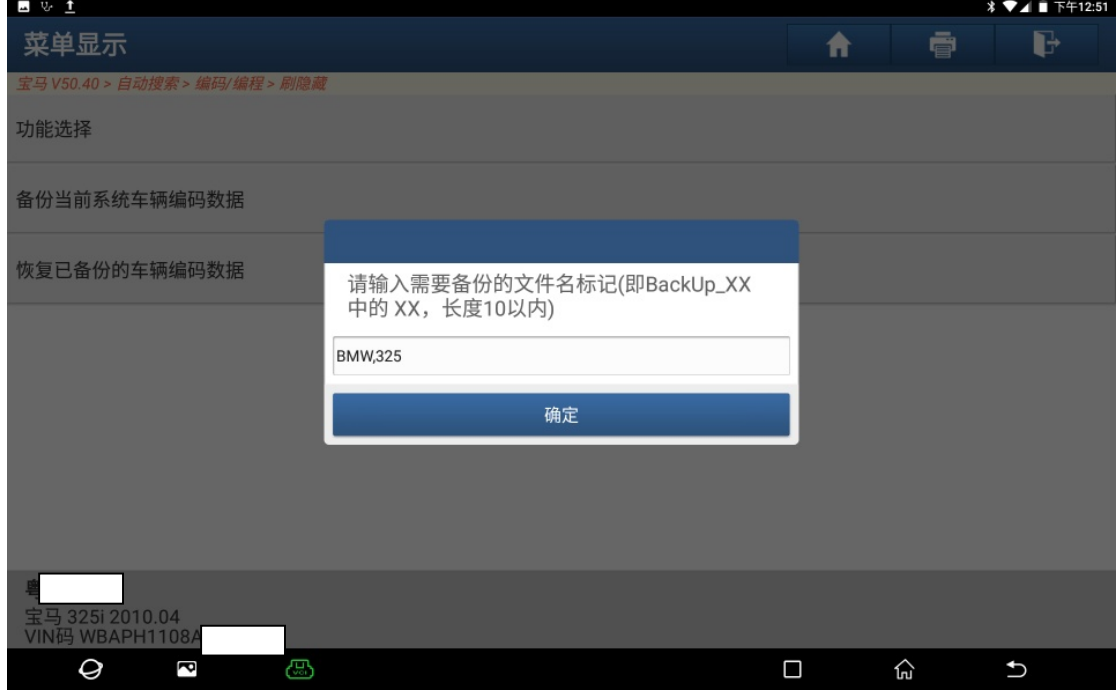

图 11

#### 12).点"是"确定输入的值,如图 12:

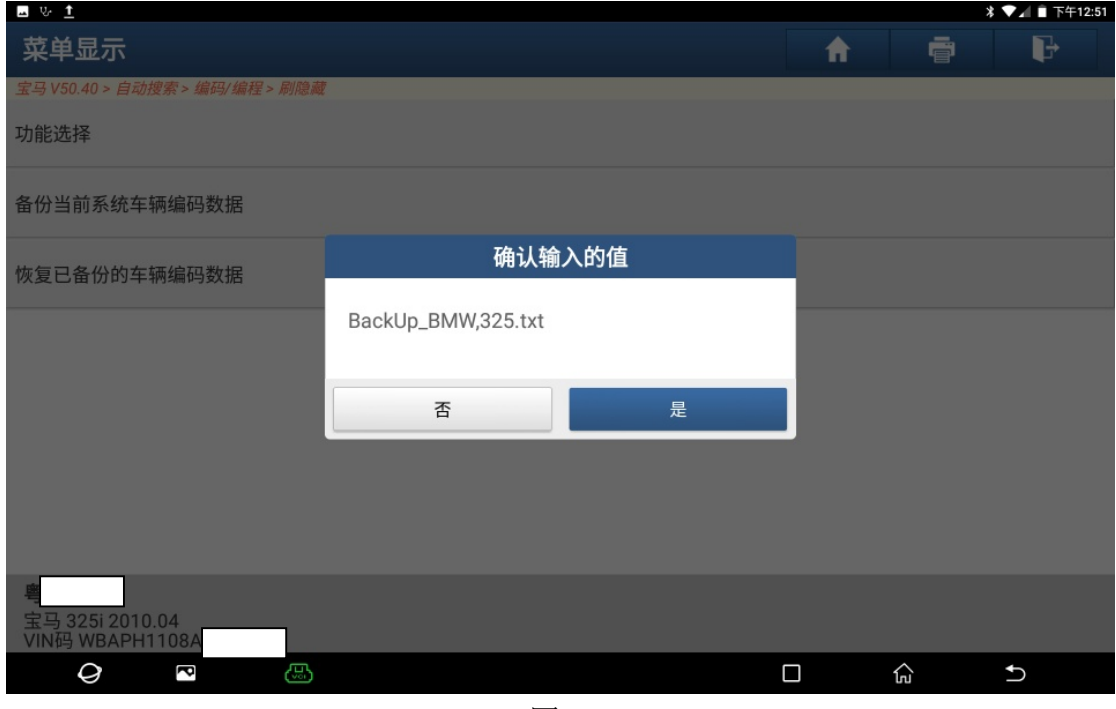

图 12

13). 当前系统车辆编码数据备份完成,点"确定",如图 13:

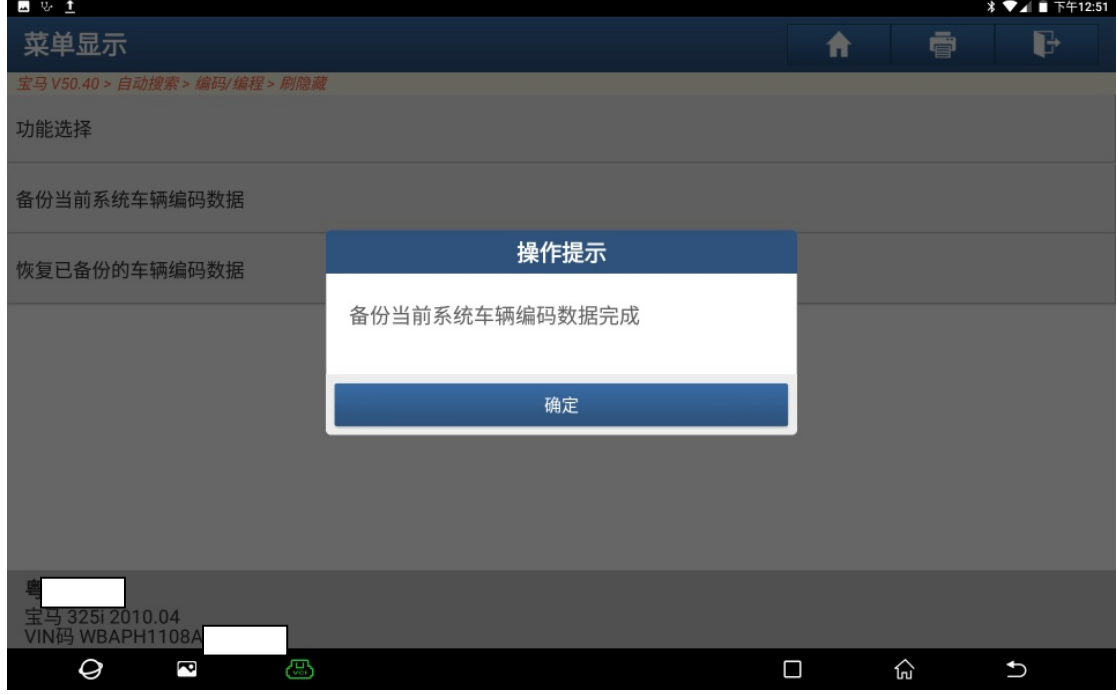

图 13

14).选择"功能选择",如图 14:

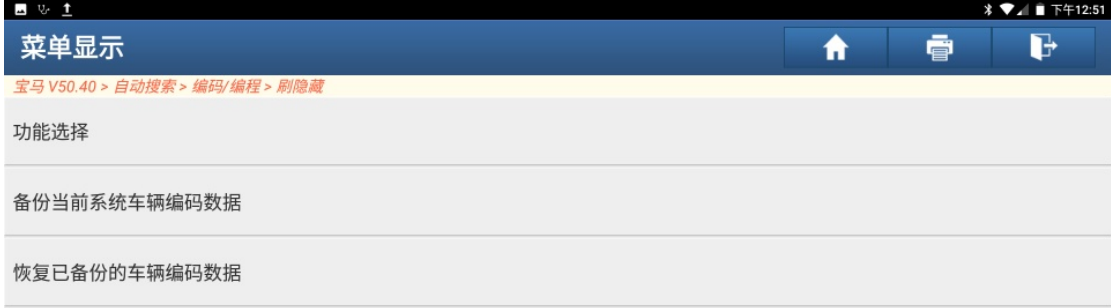

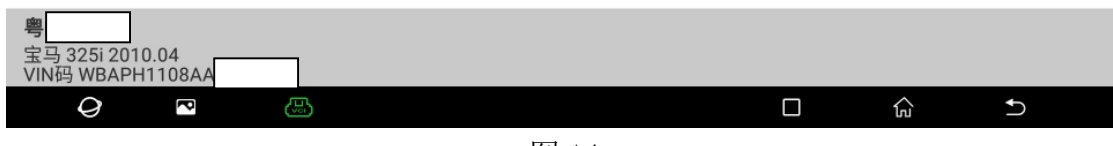

图 14

15). 找到"长按锁车键两秒自动折叠后视镜", 如图 15:

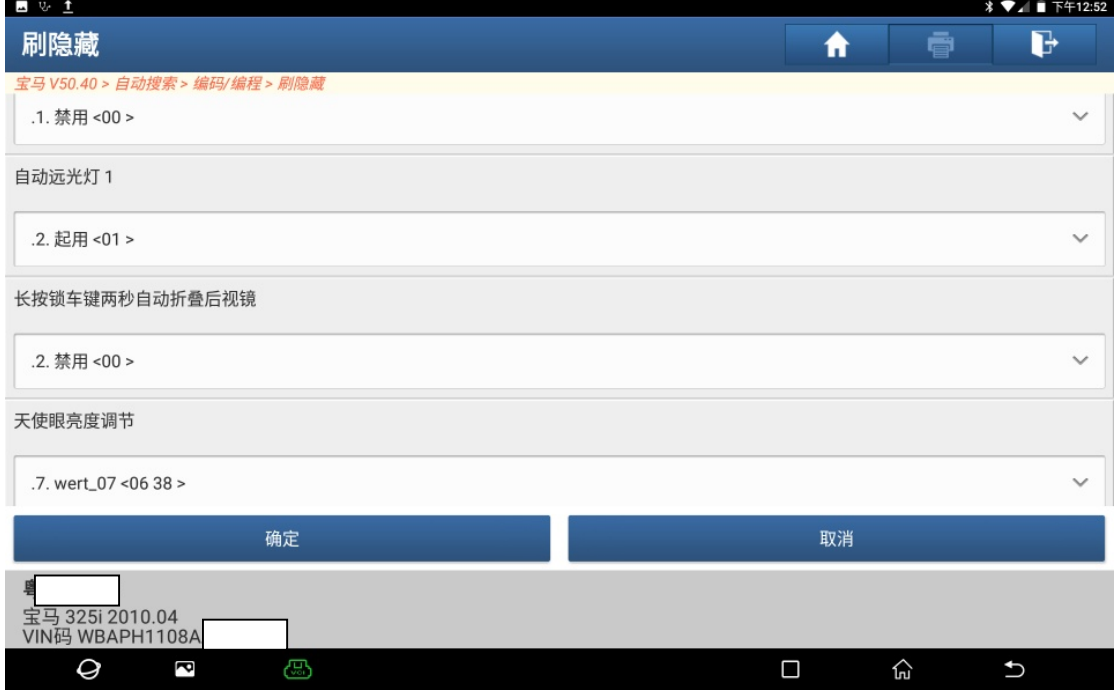

16).当前状态为"2 禁用(00)",选择"1 起用(01)",如图 16:

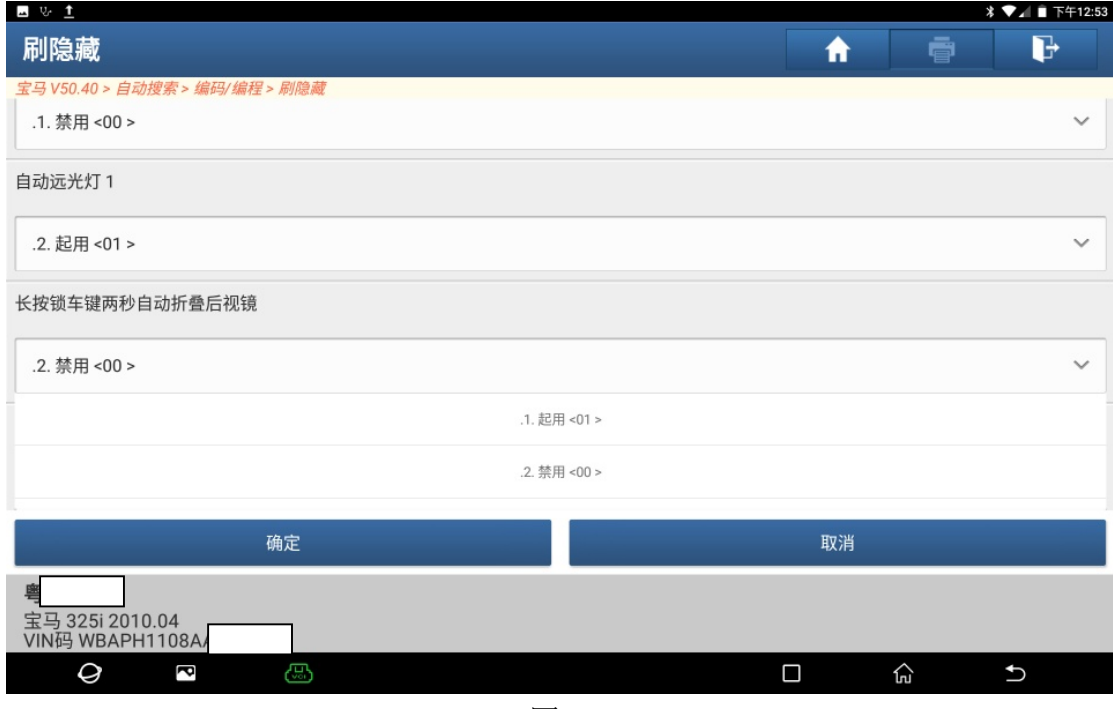

图 16

17).点"确定"如图 17:

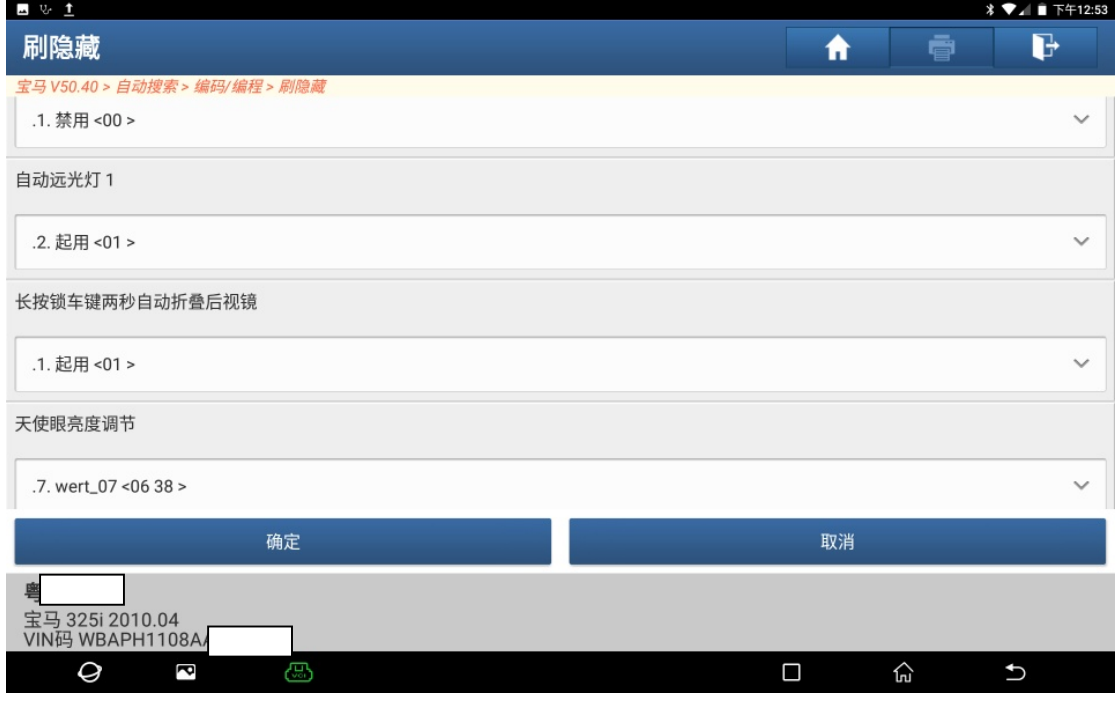

图 17

### 18).点"是"重新编码,如图 18:

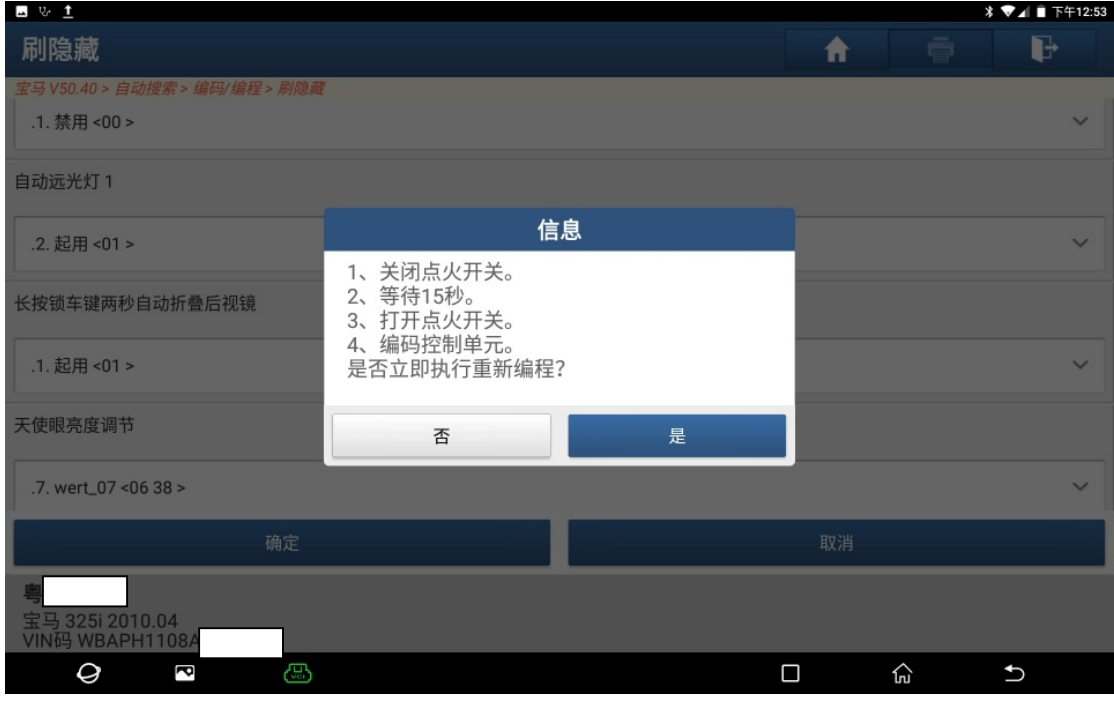

图 18

19).记录中,如图 19:

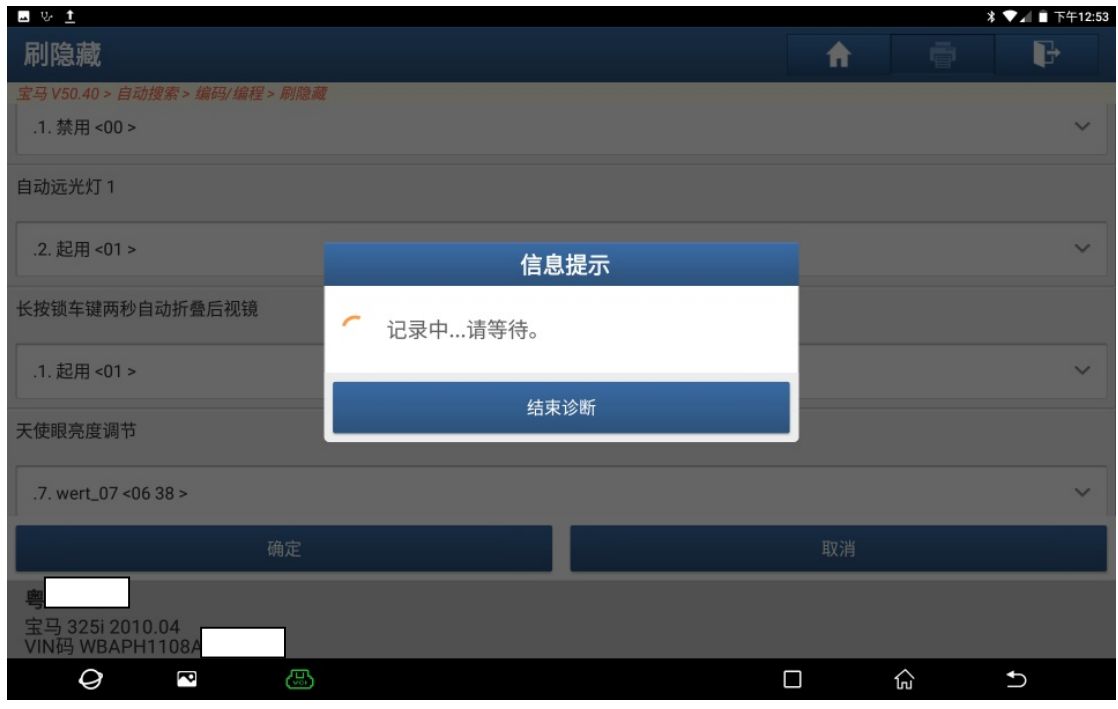

20).重新编码已完成,点"确定",如图 20:

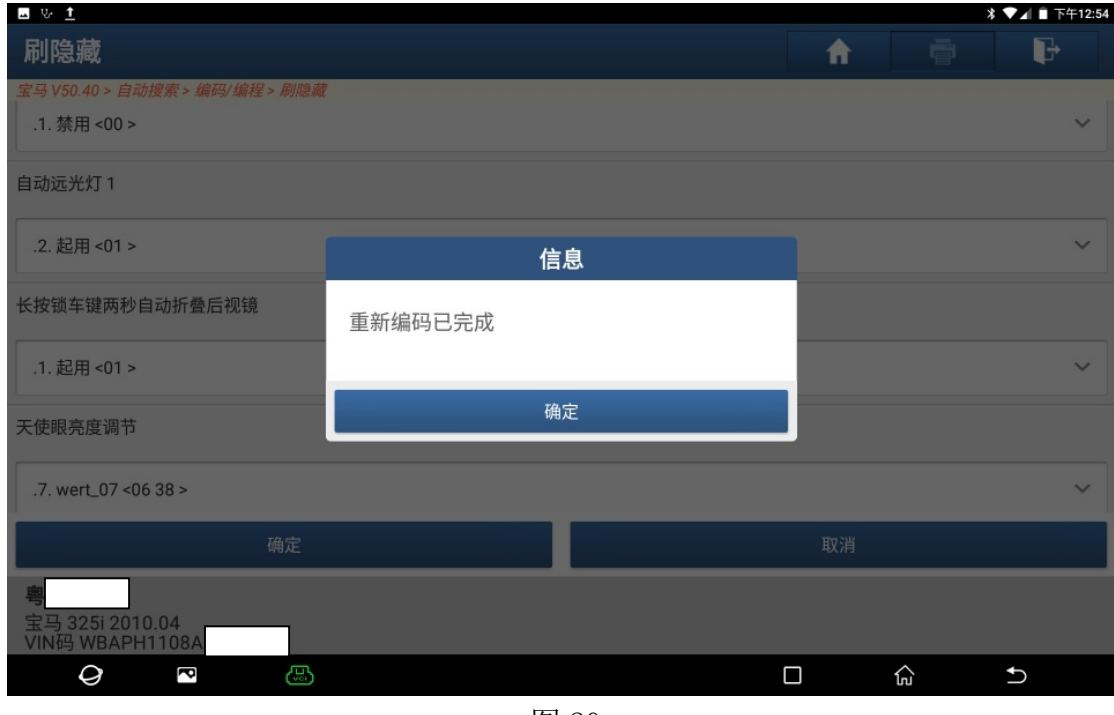

图 20

21).长按锁车键,后视镜自动折叠,如图 21:

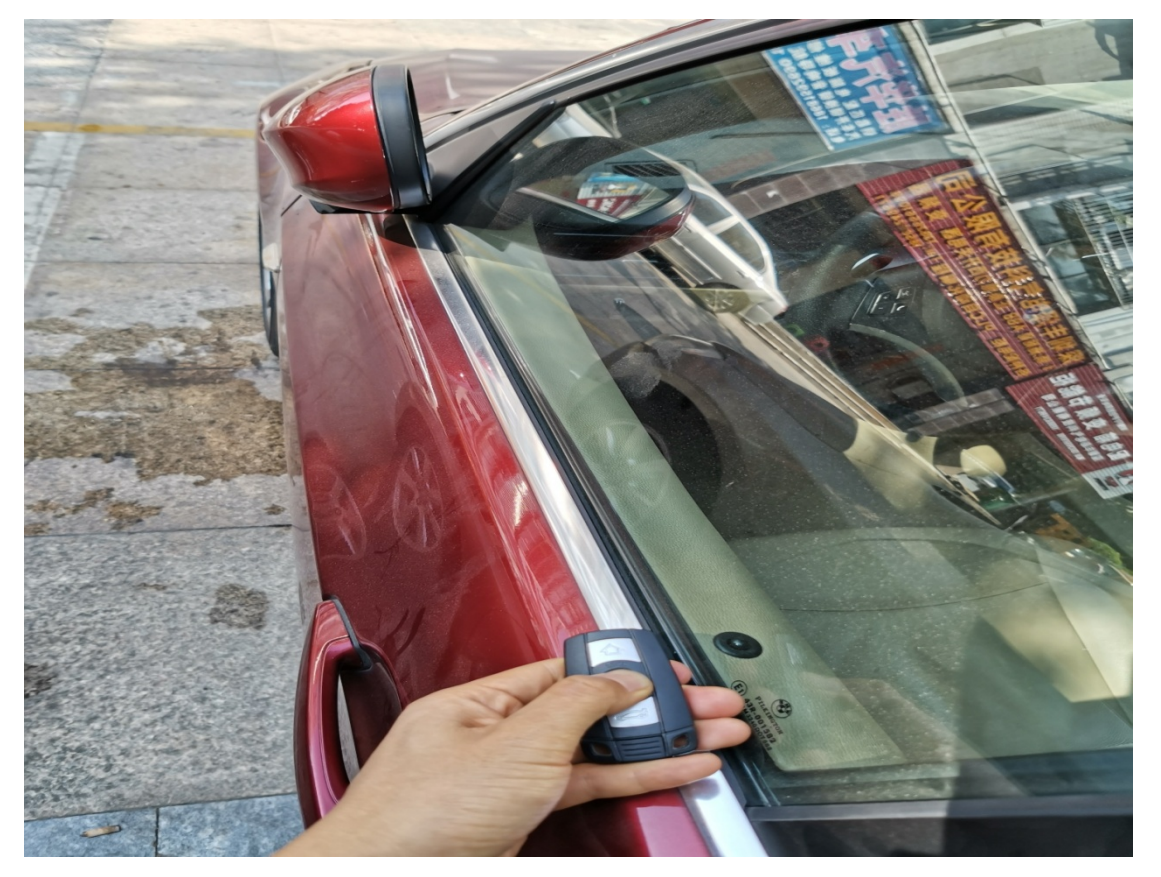

## 声明:

该文档内容归深圳市元征科技股份有限公司版权所有,任何个人和单位不经同 意不得引用或转载。